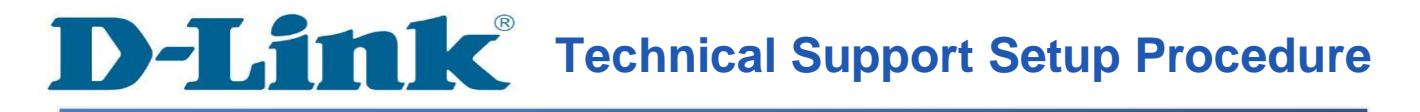

## **How To Flip the Image on DCS-930L & DCS-932L**

**Step 1:** Please access to your DCS-930L/DCS-932L WEB Interface via **[www.mydlink.com.](http://www.mydlink.com/)** 

If you know the IP Address of your camera, you may access the WEB Interface directly by opening a web browser such as Internet Explorer, Mozilla Firefox or Safari. On the address bar, type in the IP Address of the camera, for example [http://192.168.0.11,](http://192.168.0.11/) press **Enter** key on your keyboard.

Please enter the username "admin" and the password to login your camera.

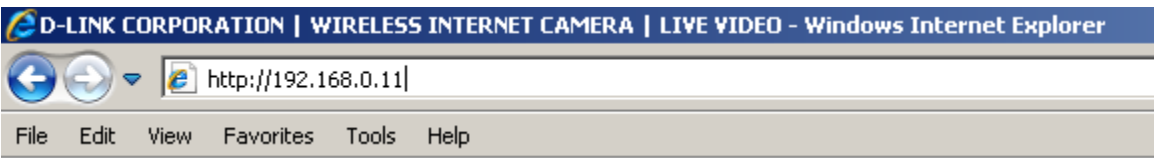

**Step 2:** Click on the **SETUP** tab on top and then click on the **Image Setup** on the Left Hand Side.

Under the **IMAGE SETTINGS** section, put a check mark on *Flip Image*.

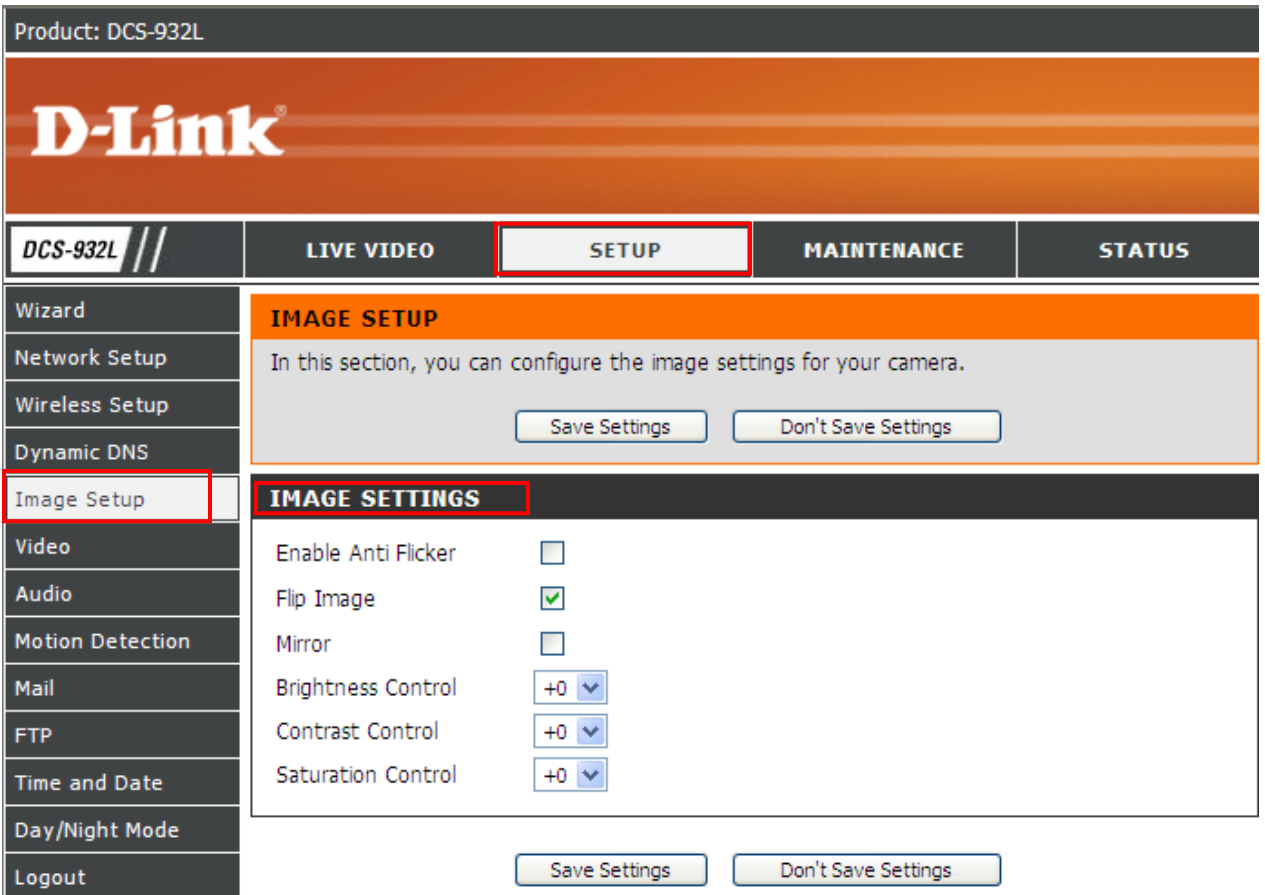